## **Road Closure, Road Hazard, Water Stops and Restrooms Map Larry Cutforth, Bombay Bicycle Club 6/20/20**

Purpose: This map will be used displaying and editing road closures, road hazards, water stops and restrooms as an information resource for Madison area cyclists. Disclaimer – The map uses simple, outof-the-box Google Maps tools.

- 1) Open the map [here](https://www.google.com/maps/d/drive?state=%7B%22ids%22%3A%5B%221OVoFJPflRFeyfXilbN2zL2pe4ndHVdcA%22%5D%2C%22action%22%3A%22open%22%2C%22userId%22%3A%22113878758015290100132%22%7D&usp=sharing).
- 2) Click **Sign In** (top right of the map)**.** A Google account is required. Use your home computer or Android phone. Note: The process below is NOT supported on an IPhone.
- 3) To add points or edit, click Edit (circle in red below). If you see the toolbar in step 5, skip this step

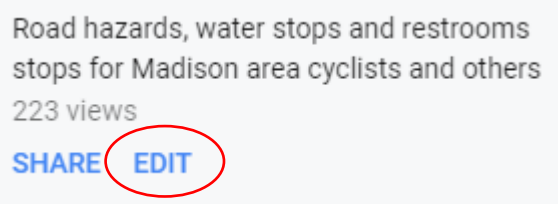

4) Navigate to the location of interest by searching (see below) or manually zooming.

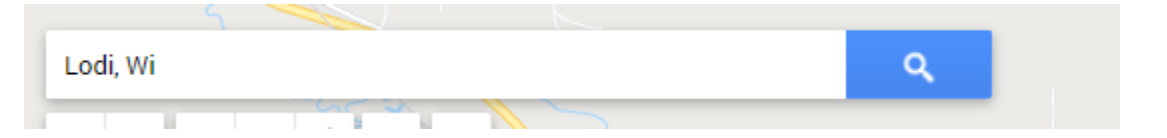

5) To add a point for a road closure, road hazard, water stop or restroom, click the Add Marker tool on the toolbar (circled in red below) and then click on the location on the map. Try to place the point where the water tap or restroom is located. Tips – Zoom in closer, turn on the Satellite view base map

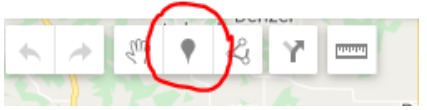

- 6) Add information
	- Top blank (Point 17 in the example below). Type the name of the location or descriptor
	- Type code for the type of location. Note: Only add **open** water stops or restrooms. Also, do not add convenience stores or other businesses. Codes: 1) r = restroom
		- $2)$  w = water stop
		- $3$ ) c = road or path closure
		- 4) h = road hazard (e.g. loose gravel)
	- Notes: Add any other relevant info

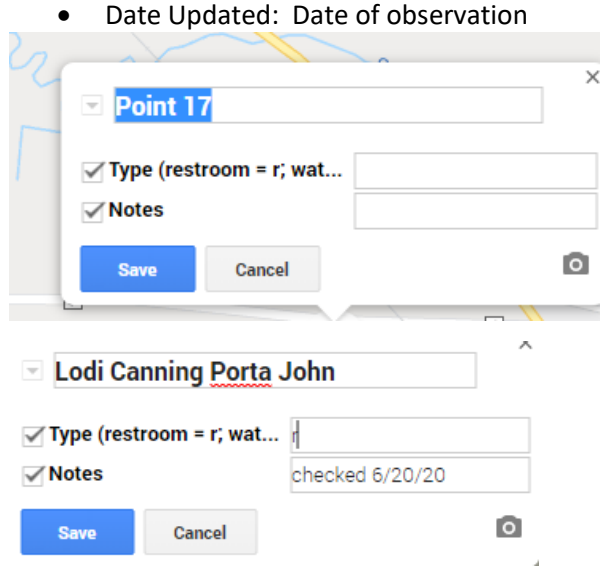

7) The point will be symbolized by the type code

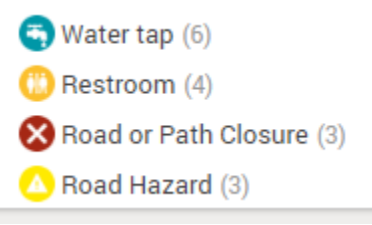

- 8) To edit a point, click on it. Click the Edit Tool (circled in red below). To delete, click the Trash Can button (circle in blue). A pic may be added by clicking the camera icon.
	- Check back to update your points

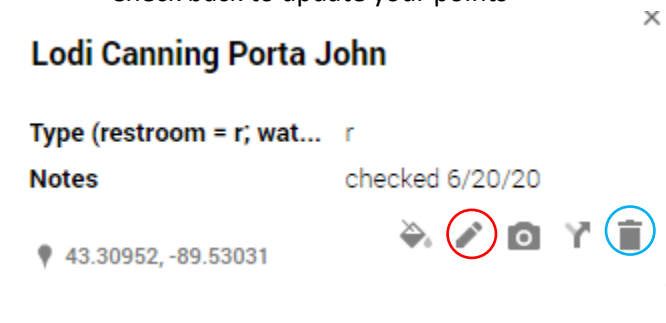

9) Done!